# **Formovie Theater Set-up**

## **System Components**

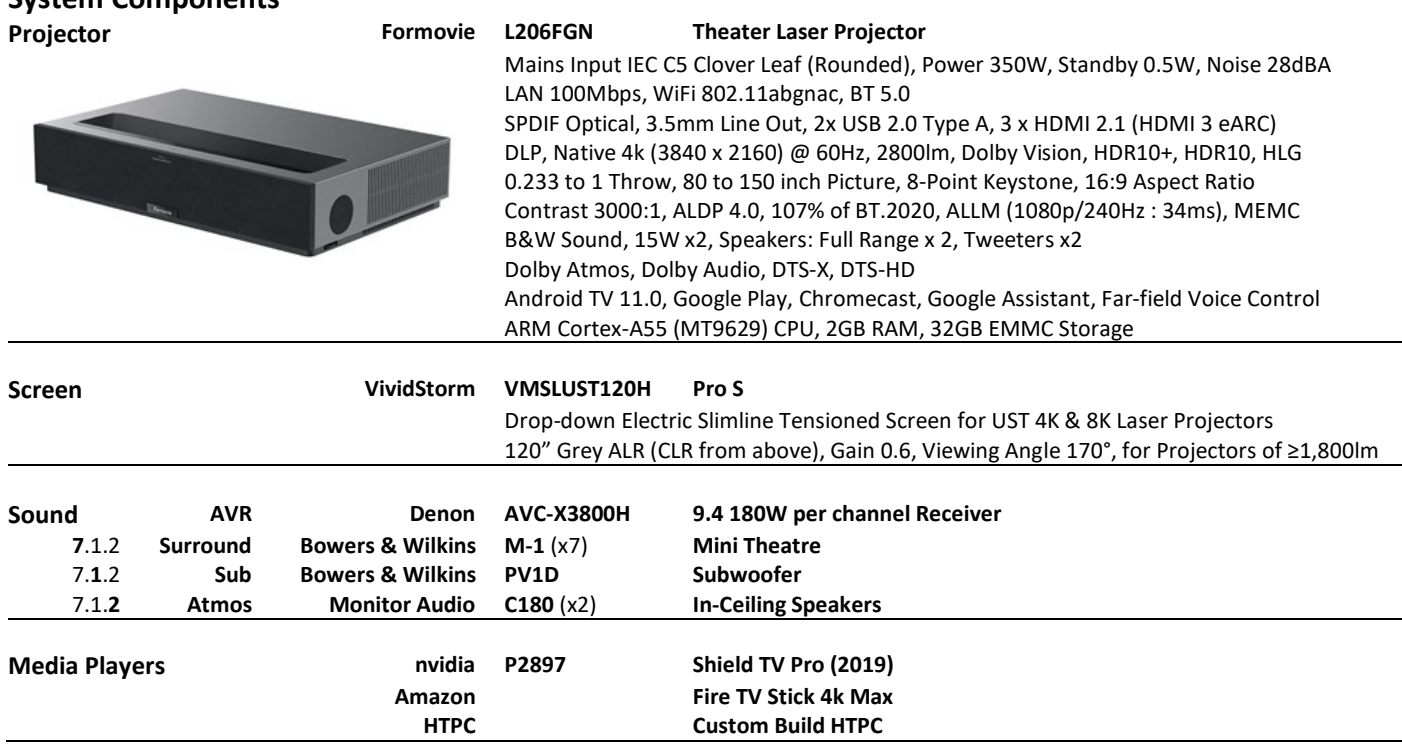

## **Tips**

- The mains lead is a C5 Clover Leaf, but the **rounded** kind rather than squared the squared will not fit in the projector mains socket.
- **Long-press the projector remote power button to power off the projector and trigger the USB dongle to close the screen** (with the supplied free gift USB dongle plugged into the projector USB port).
- **A Japanese coffee table works well as a low-height projector stand**; Amazon has many reasonably priced examples.
- **It's worth calibrating the projector,** for accurate colour map and greyscale.

## **Settings Menu**

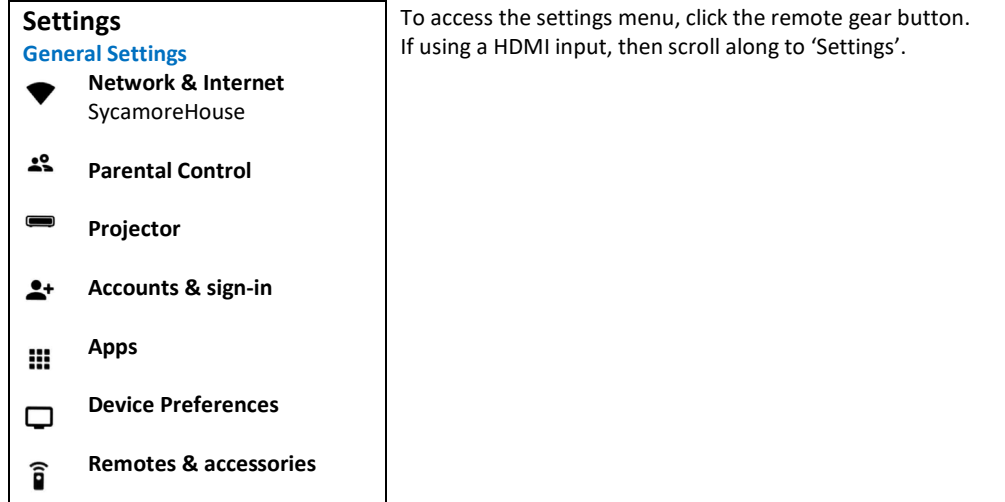

## **Settings > Network & Internet**

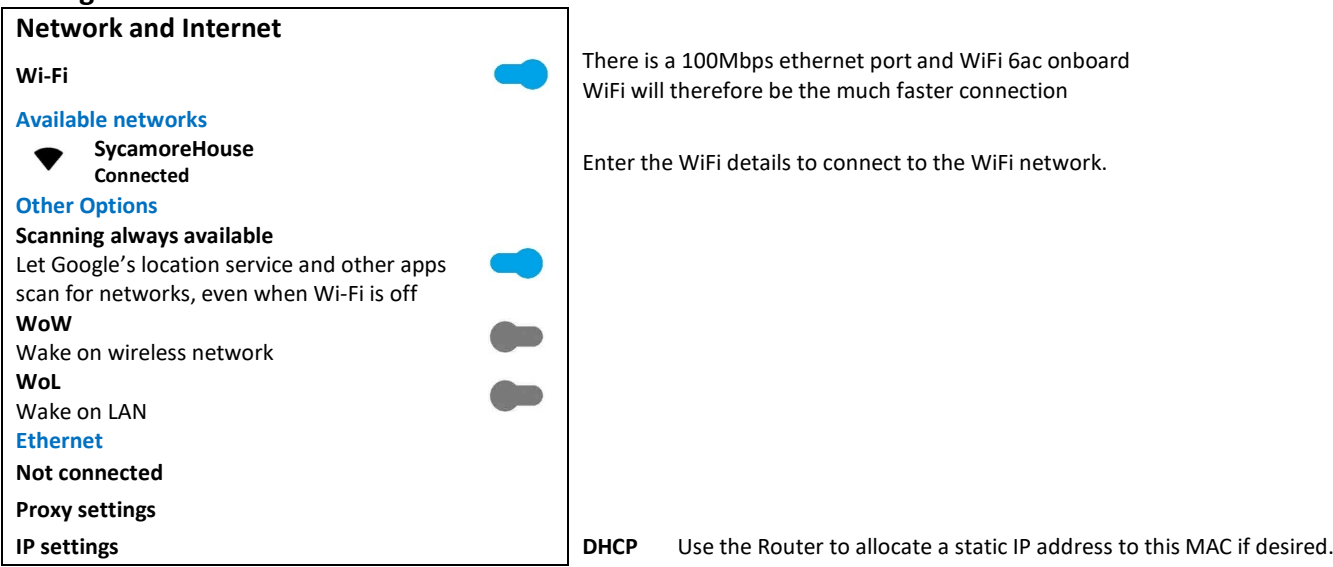

## **Basic Settings and System Update Check**

Before doing more set-up, it's worth setting the date, time, language and installing any system update that is available – just in case a factory reset is required after a system update.

### **Settings > Accounts & sign-in**

Enter Google account details.

## **Settings > Device Preferences > Date and time**

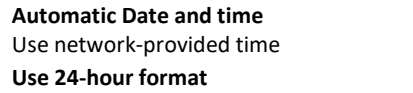

Set now to avoid returning to this menu if factory reset is not required

#### **Settings > Device Preferences > Language**

**English (United Kingdom)**

#### **Settings > Device Preferences > About**

**System Update** Check for a software update; install any available

#### **Settings > Apps**

Install Kodi, Prime Video and VLC media player.

Use the Media Players for all other apps as they have more UK content (e.g. TV channels) and performance.

Once the system software is the latest available, continue with the rest of the projector set-up.

## **Settings > Projector**

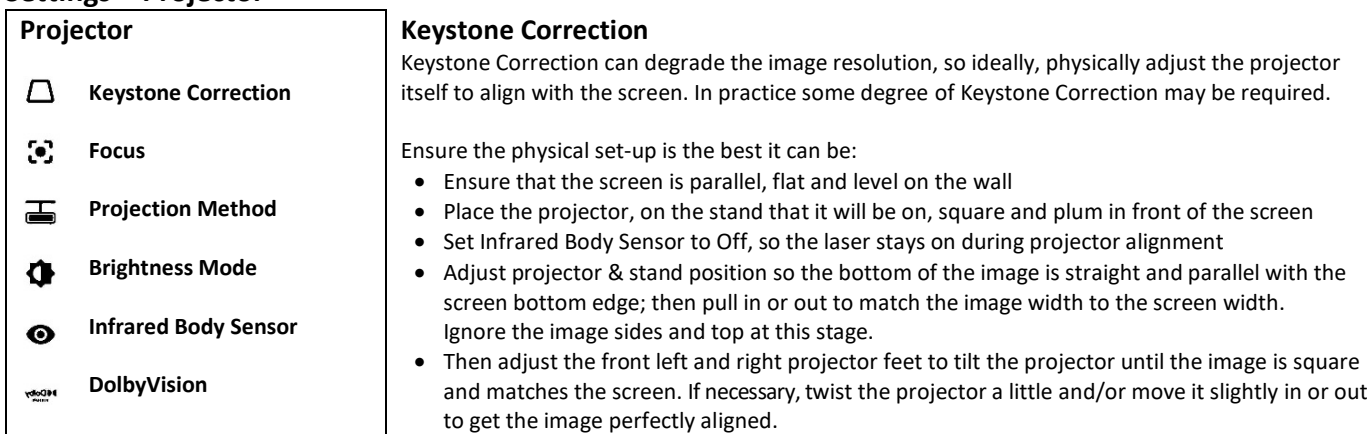

Now check that the Keystone Correction image circles are indeed circular and that the horizontal lines are straight and level. If necessary, only after the above, tweak the image using the Keystone Correction adjustments.

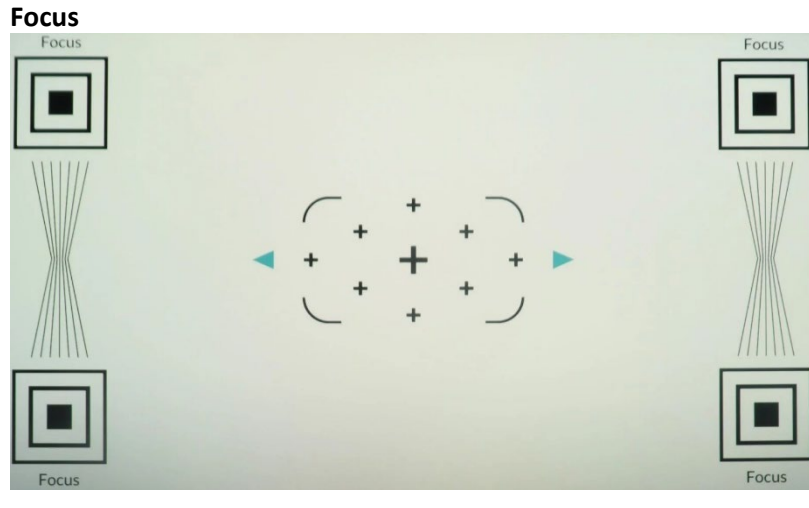

- **Let the projector warm up for 15 to 30 minutes**
- Note that it can be difficult to get very crisp focus in the top left corner with this projector
- Press and hold the remote left and right buttons while looking at the word **Focus** in the upper corners of the image
- Look within the word **Focus**, in the black area; whilst pressing the remote left or right button, you will see some colour bleed into the black area
- Closer to optimal sharpness, shows the blackest and the least colour bleed, along with the sharpest edges of the word **Focus**.

Then press and release the remote left and right buttons to fine tune the focus at this point.

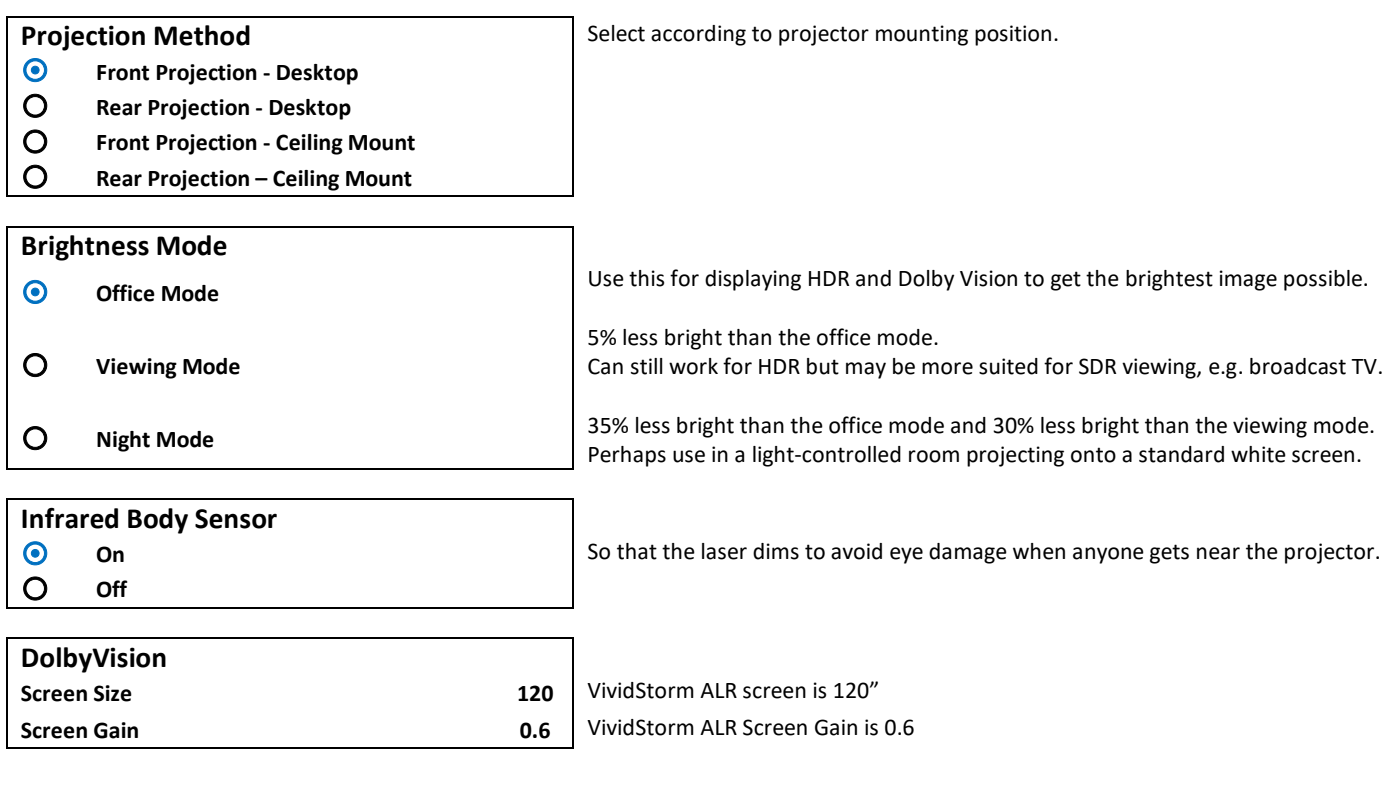

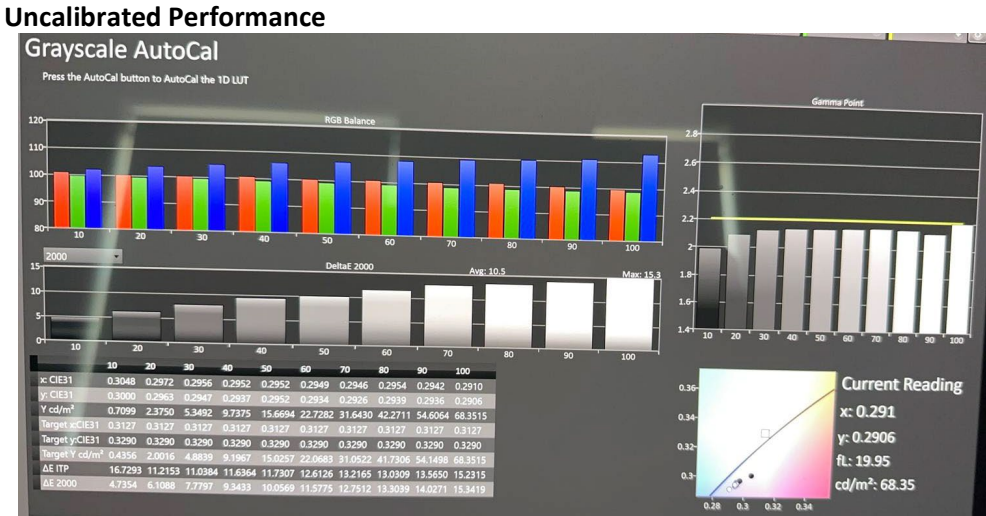

#### **Out of the box Greyscale**

The RGB Balance should be flat – equal Red, Green, Blue levels.

The Gamma should also be flat.

The picture, whilst not terrible, was over-saturated and showed too much blue in particular.

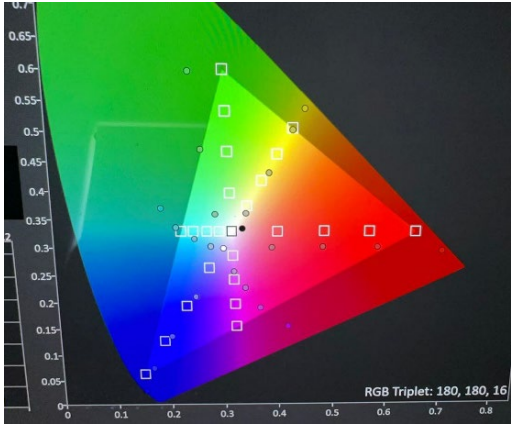

## **Calibrated Performance**

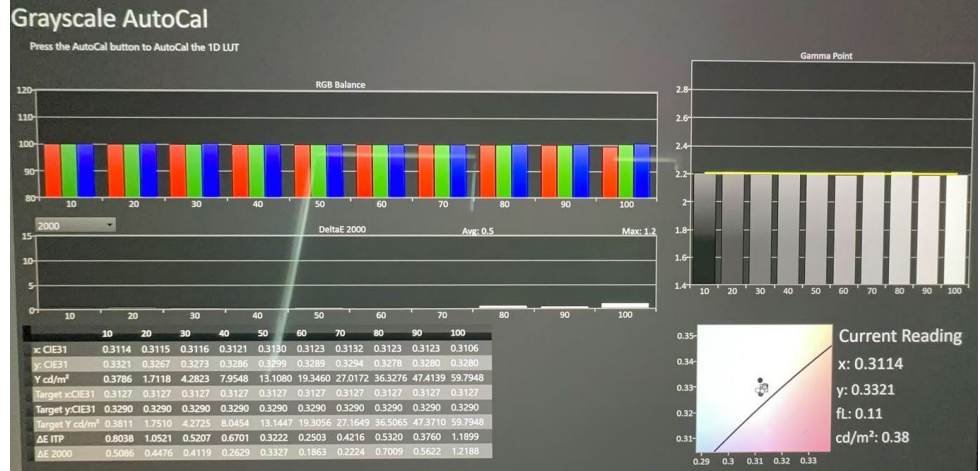

#### **Calibrated Greyscale**

The RGB Balance is now flat.

The Gamma is now flat.

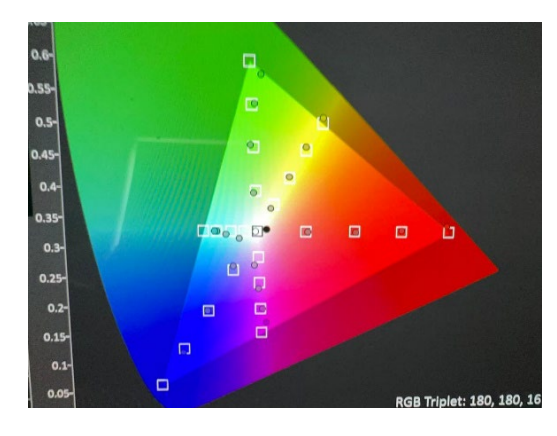

#### **Calibrated Colour Tracking**

**Out of the box Colour Tracking**

The dots should be inside the squares…

The dots are mostly inside the squares.

All the following settings are the calibrated settings.

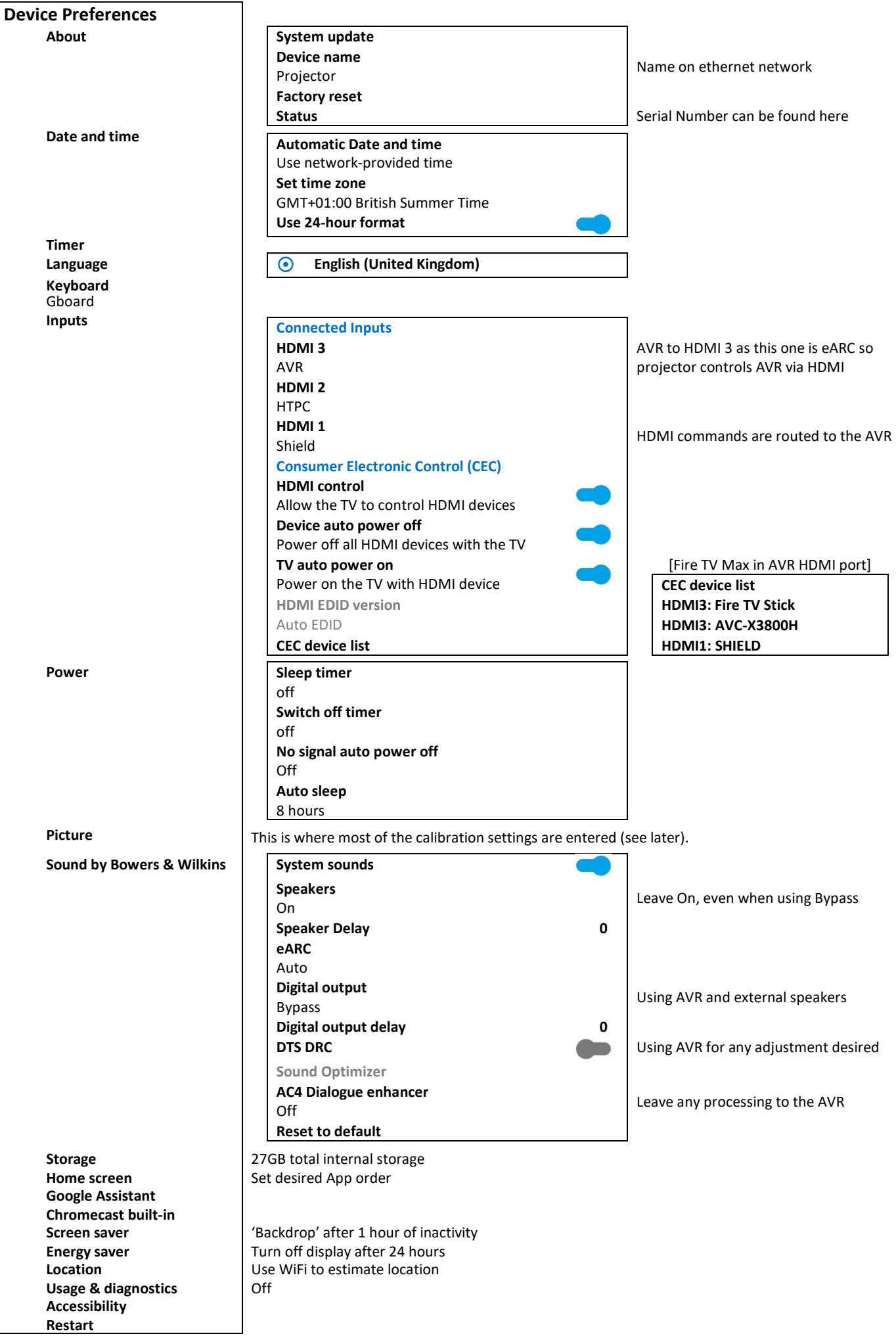

## **Device Preferences > Picture**

The picture menu and some sub-menus change depending on if a SDR or HDR video signal is being displayed, and the settings may differ.

**DVR**

## **SDR**

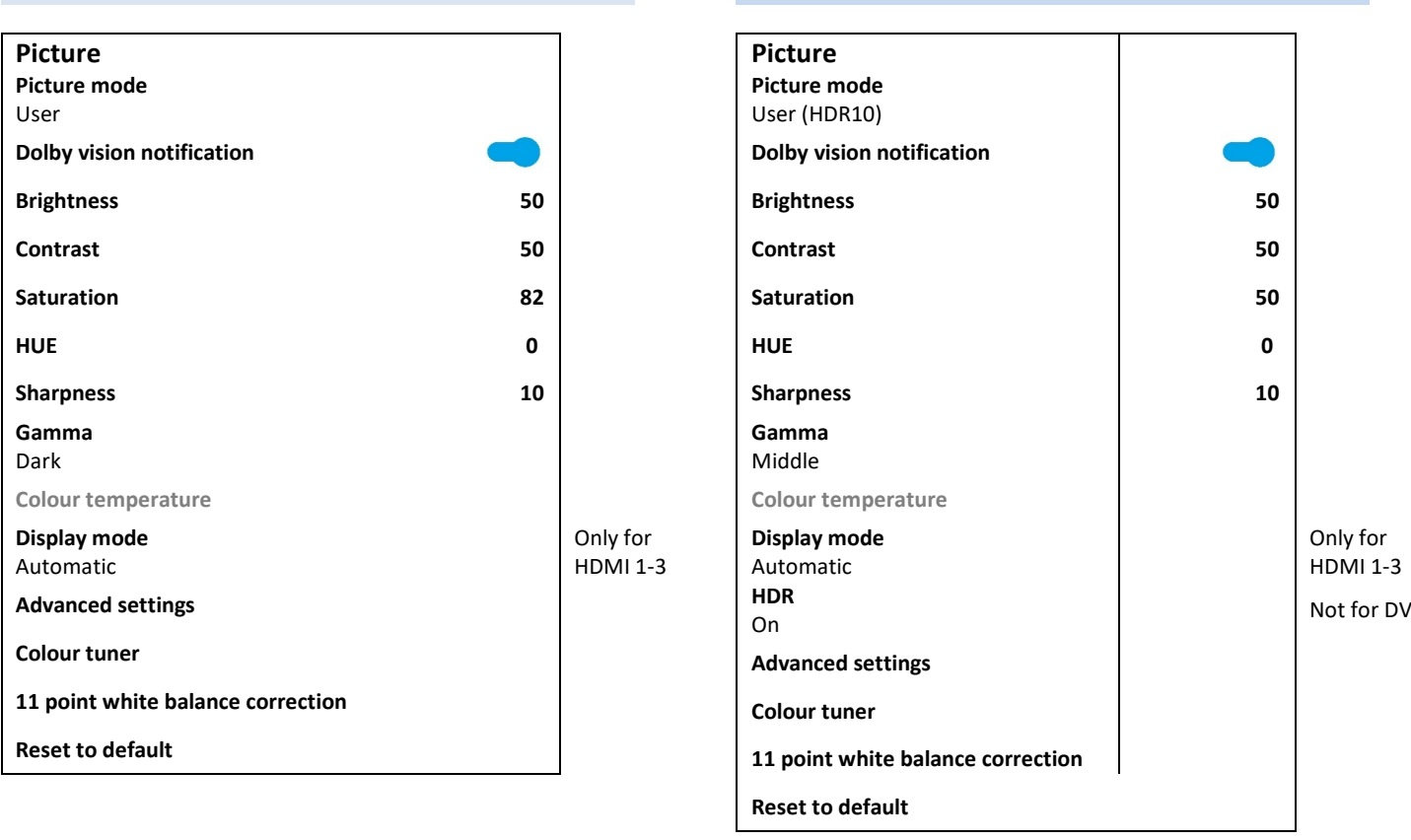

**Note that the HDMI inputs do not carry over the picture settings from one port to the next and must be manually copied for each.**

#### **Picture Mode**

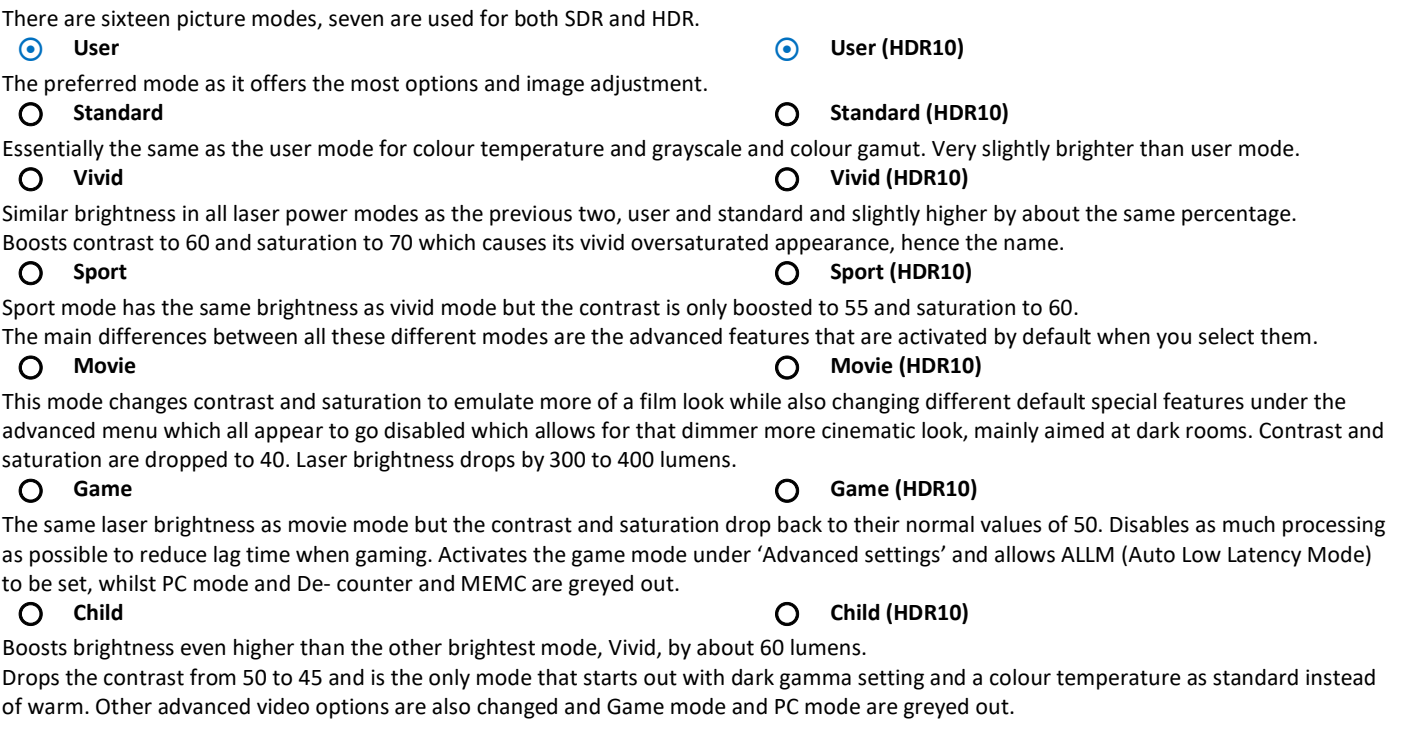

Finally, two Dolby Vision modes, available and affecting the image only when the projector is receiving a Dolby Vision signal.

- **Dolby Vision Bright**
- **Dolby Vision Dark**

Many features are disabled in Dolby Vision mode but some things can be changed and any differences are shown in this document. Dolby Vision Dark changes the curve used for its HDR rendering. When showing a Dolby Vision signal, the lumens drop from 2950 peak measured to 1,500 to 1,600 in the brightest Office mode.

All of the picture modes can be configured in the same manner.

#### **Brightness**

- Brightness raises the black floor of the image, from the bottom up and doesn't affect the peak whites as the name might imply.
- Use it to bring up details in the shadows, to be seen the way the content creator intended.
- Set using a PLUGE pattern which has a 0% black background with three black patches, one below, one at 0%, and one usually about 2% above the black level (found online for free). Set the brightness so that the 2% brighter than black patch can just barely be seen. Should be close to the default of 50, not more than 10 up or down if that. An extreme level suggests something else is wrong.

#### **Contrast**

- Contrast adjusts the peak white level. It basically pulls everything up from the peak whites while the black level is the baseline. The black level and contrast can sometimes affect each other, so go back-and-forth between them to get both just right.
- Use it on initial setup to set peak white level for optimal picture quality without over blowing the highlights.
- Set using test patterns with a peak white background with two patches, one just below peak white and one just above it. Set the contrast at the peak white of the video signal and at the parameters that it calls for in that particular video mode. SDR is usually set to a peak of 100 nits; HDR is usually set to clip peak white at 1000 nits as the most common format, but may also be set it to clip at levels like 4000 nits or higher, based on what the display is calibrated to and the mastered level of the HDR source.

#### **Saturation**

- Saturation adjusts the intensity or amplitude of the primary and secondary colours all together at the same time.
- Use it to set the right colour level for each video standard during initial setup.
- Set using various test patterns, sometimes along with a blue filter or turning the monitor to blue only mode if it has it.

#### **Hue**

- Adjusts the hue or tint of all the colours combined. As hue is adjusted things like faces go from normal looking to red going one way or normal looking to green going the other way. Adjust it while looking at a field of green grass and notice it go from extremely saturated and heading towards a cyan or blue colour or the grass appear more yellow going the opposite way.
- Use it to set the right colour phase/hue/tint for each video standard during initial setup using various test patterns and a blue filter such as with a split colour bar signal. Hue and saturation are usually set at the same time since the test pattern and blue filter are needed for both and sometimes, they can interact with one another just as brightness and contrast can.

#### **Sharpness**

- Sharpness is supposed to increase the crispness of the entire image, but what really happens is it just gives false outlines on edges of objects to make the image appear sharper. Setting this too high will result in a white outline around objects.
- Use judiciously. Sometimes it can help with older, lower resolution images to help them appear sharper with more depth and detail, but be sure not to use too much because then the image will take on a very digital, over enhanced looking appearance and it can actually increase the appearance of noise and natural film grain, looking very unnatural.
- Set sharpness using a test pattern with a solid grey background at around 50% grey along with some black horizontal and vertical geometry lines and circles. As sharpness is adjusted start to see the white edge outlining the black lines. Set sharpness to where there is a clean transition from the black line to the grey background with no white ghosting or outlining in between the edges of the black line and the grey background.

**HDR**

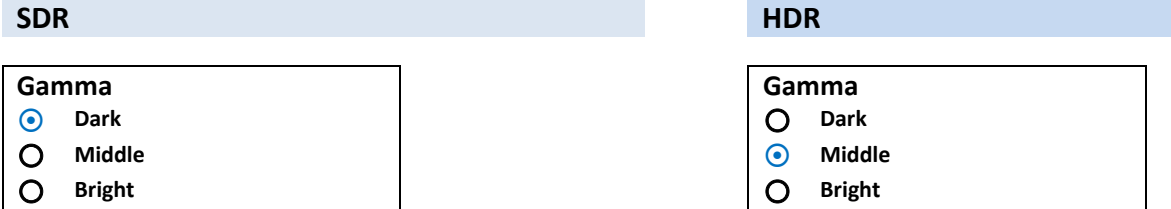

- Gamma changes the luminance tone of the image based the brightness and contrast settings. Those are the endpoints and baseline that stay the same when adjusting gamma but everything in between can change. Goingdown in power law gamma numbers the image gets brighter; going up the image gets darker. The gamma used for video is usually 2.2 or 2.4 for SDR video and an absolute gamma is used for HDR based on the ST.2084 standard.
- Gamma on displays and projectors is an electro optical transfer function or EOTF and is the inverse of what a camera does which is an optical electro transfer function or OETF. In the camera a physical and visible image of reflected light and colours goes through the lens, is captured by the imager chip and converted into an electrical signal. Then it is stored or sent through wires or RF to a display at the end of what could be a very long signal chain. The display converts the electrical signal back into visible light and colours based on the technology being used. Due to how the technology was used on original display devices, which used CRTs, this nonlinear Gamma was created to replicate the image on screen as close as possible to that seen by the camera.
- Some form of gamma is always required to recreate the image on the screen. Which is used depends on the standard of the video playing. Since the PQ absolute gamma curve of HDR doesn't change based on the brightness of the display, tone mapping is used which remaps the colours and brightness from absolute values in the HDR video down to the values that the display can render. For a SDR video signal, this is not an absolute Gamma, so as the display and how much brightness it has changes, the power law gamma is not absolute, so it can be scalable to match the brightness that is available.
- Usually in bright rooms use a lower gamma value of 2.2, 2.0, or even 1.8. In darker and more light controlled rooms use higher values such as 2.4 and in the case of true DCI use 2.6.

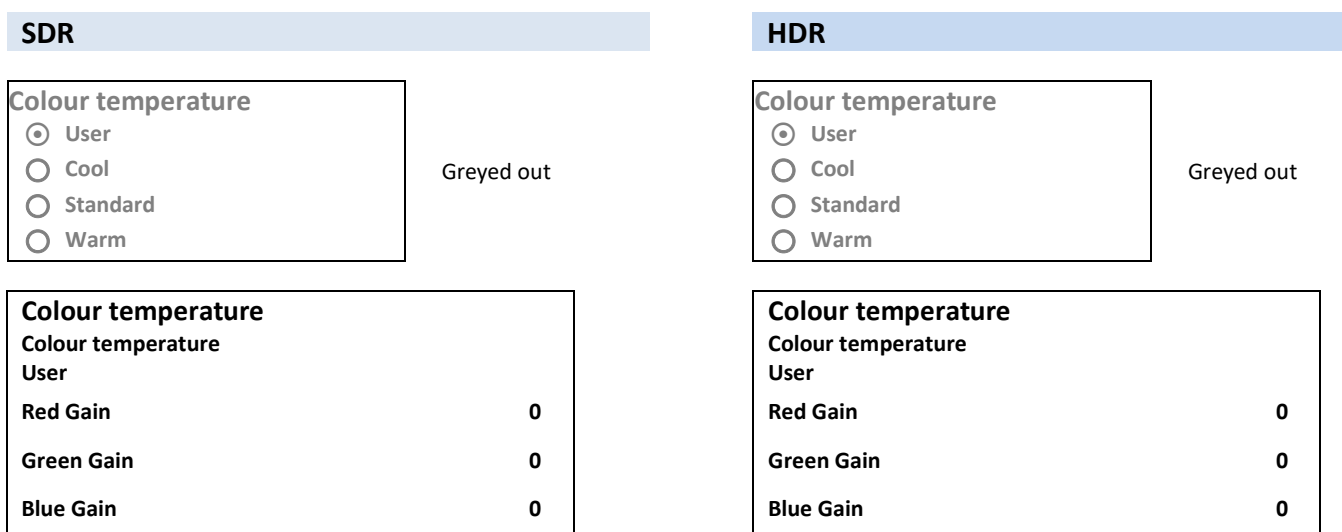

- Colour temperature adjusts the mixture of the three primary colours, red, green and blue, to present the image's temperature or what appears to be the overall hue of the image on the screen. A cooler colour temperature mixes bluer and it makes whites appear much whiter and starts to wash out the image if it is set too high. A warmer colour temperature appears redder. The colour temperature reference for video is standardized as 6500K or D6500. Warmer temperatures go below that such as 5000K and cooler temperatures are ones that are above at values like 9300K.
- Use on initial set up to make the image appear as natural as possible without making things like faces too red or making skies and clouds whiter than they are intended to be.
- Colour temperature will be different for every environment and system. So where exactly to set it will be slightly different for the particular environment (e.g. wall colour, brighter or darker) and equipment (e.g. screen material). Set it using a test pattern generator or other test pattern source along with calibration software, e.g. Portrait Displays CalMAN, paired with a decent colorimeter or spectrophotometer.

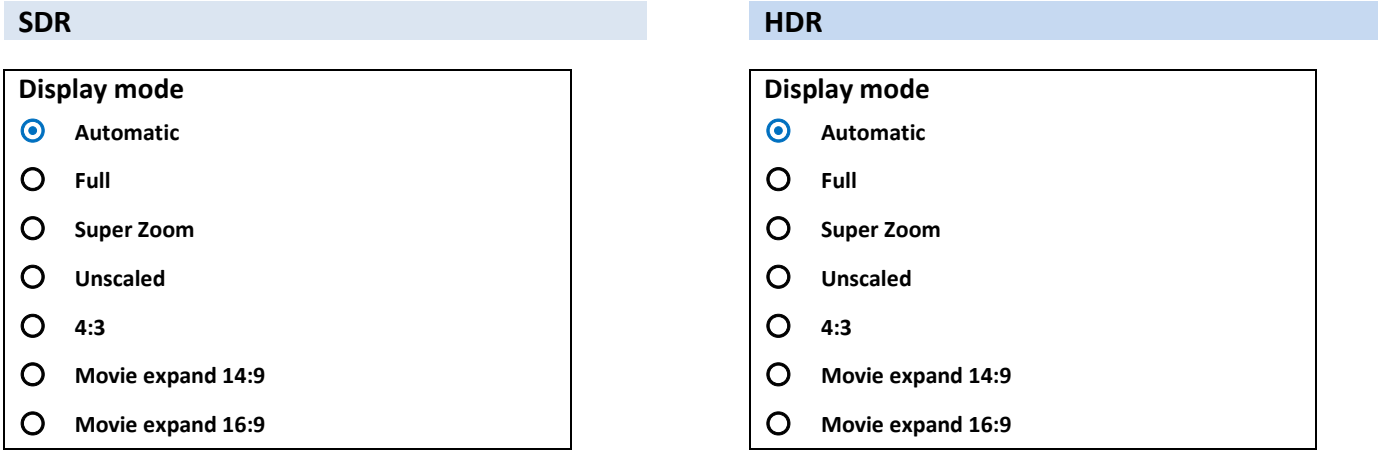

This menu is only present when the video signal is via one of the HDMI ports.

Most of the "Advanced settings" can be set differently for SDR and HDR (and separately again for Dolby Vision HDR) and also for each HDMI input.

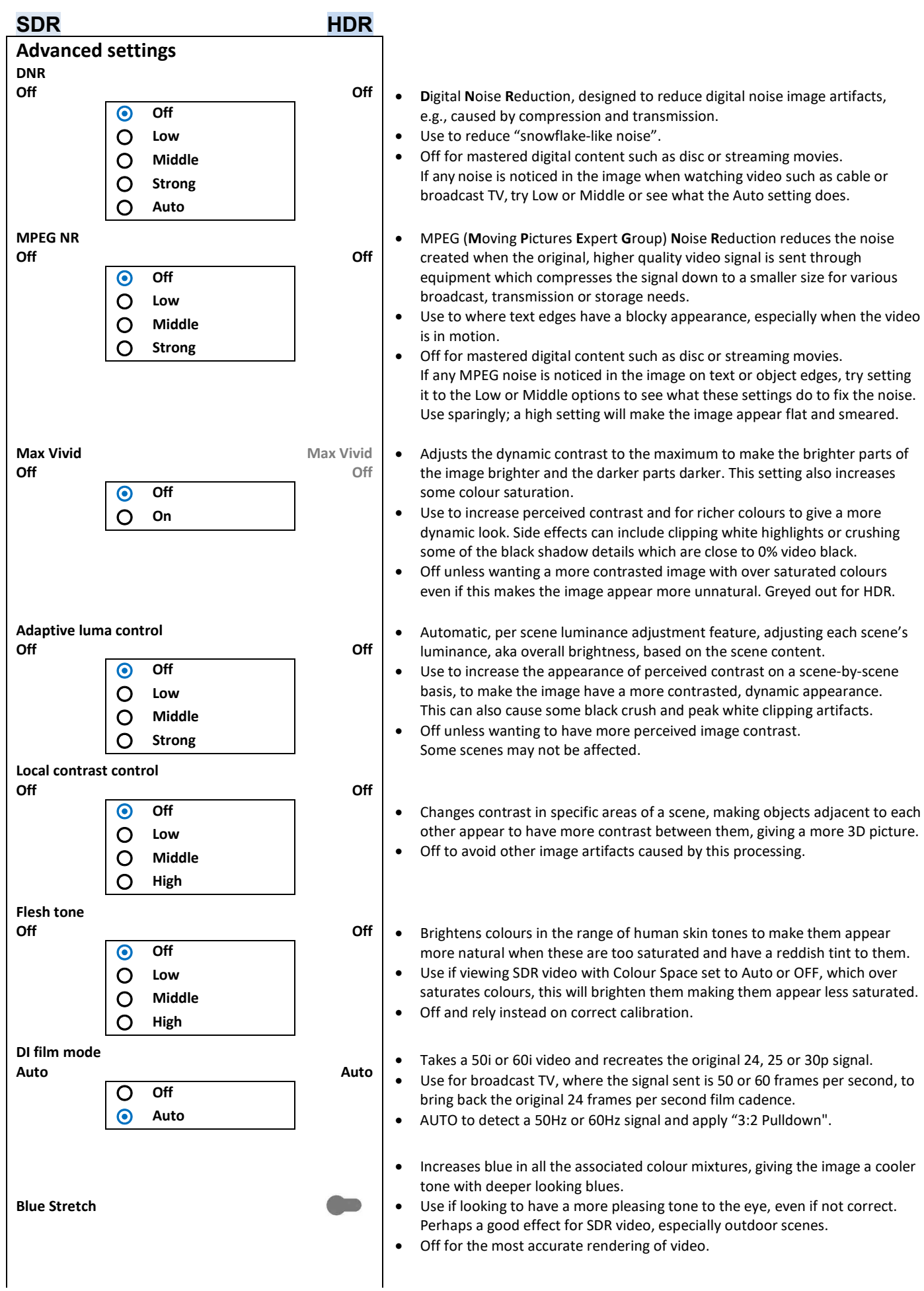

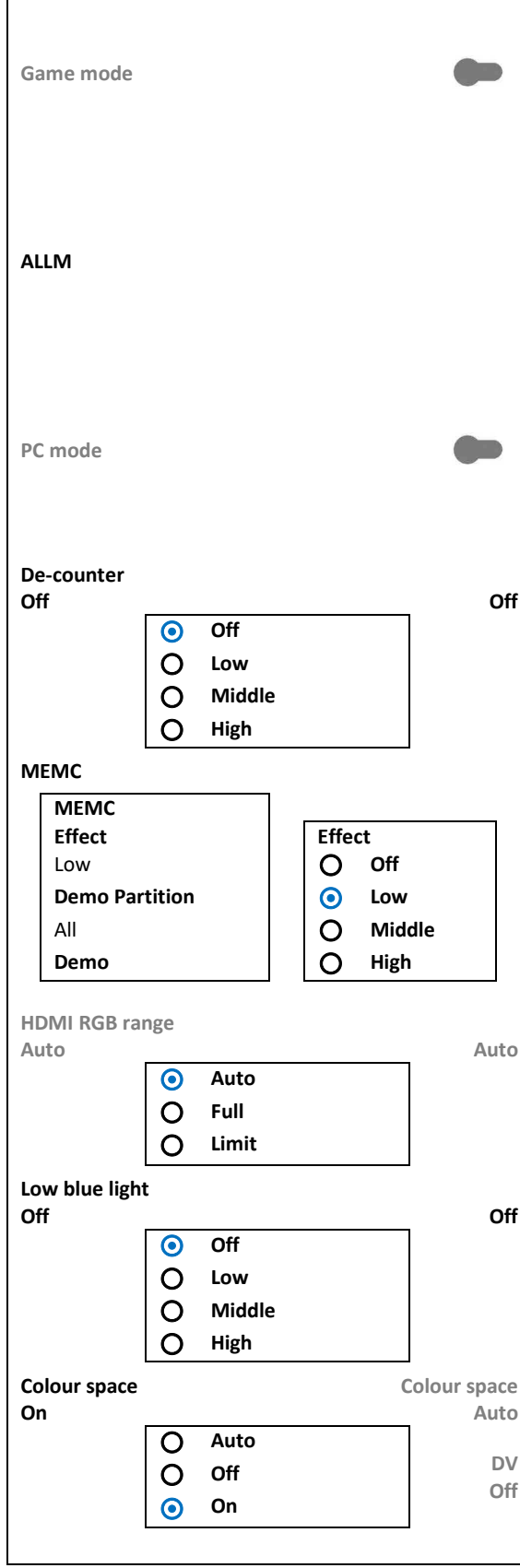

- Defeats as much internal video processing as possible for the lowest lag and the most responsive gaming.
- Use when playing a video game for the fastest response between performing an action with the game controller and that action showing on the screen.
- Off unless playing a video game. Auto selected in GAME Picture mode. • Greyed-out in modes that aren't able to defeat their process enough to
- present the image mode the way it is intended to be presented. • Not greyed out for HDMI 1-3.
- **A**uto **L**ow **L**atency **M**ode enables the best latency setting to be automatically set for a smooth, lag-free viewing experience. ALLM allows a gaming console or PC signal to the projector to causes it to automatically switch to its lowlatency and low-lag Game mode for playing video games.
- Visible only when video is via HDMI 1-3.
- Bypasses normal picture features used for video content such as colour, dynamic contrast, sharpness and other functions and the original signal from the PC is displayed for the best graphic and font reproduction possible without any decrease in the image fidelity.
- Use when connected to a PC or laptop.
- Off unless connected to a PC.
- Greyed-out when the input signal is not RGB or YUV 4:4:4.
- Not greyed out for HDMI 1-3.
- **Off OFF OFF OFF OFF OFF OFF OFF OFF OFF OFF OFF OFF OFF OFF OFF OFF OFF OFF OFF OFF OFF OFF OFF OFF OFF OFF OFF OFF OFF OFF OFF OFF OFF OFF OFF OFF**
	- Use if playing an 8-bit video source and seeing banding artifacts, e.g., in sky scenes with large areas of blue in varying saturation, shades and hues.
	- Off unless seeing banding or "ribbons" in the image.
	- **Motion Estimation, Motion Compensation helps smooth out the motion seen** on screen, namely from 24Hz frame rate movie sources which can have a stutter or judder to their motion, mostly horizontal during pans, etc.
	- Use any time the motion in video content exhibits judder.
	- Off for the original frame rate and look when watching 24p movies. Otherwise start with the lowest setting and work up until satisfied. An aggressive MEMC leads to "Soap Opera Effect" (SOE), like watching a soap opera on TV instead of the more cinematic 24p seen in theatrical movies.
- **Auto**, Full (0-255 for 8 bit) or Limited (16-235 for 8 bit) video ranges, depending on the source video.
	- AUTO so that it automatically switches between the proper format depending on what is being sent, e.g. a PC signal or a video signal.
	- Not greyed out for HDMI 1-3.
- **Off Off** Reduces image blue light for a less cool light and colour temperature.
	- Use it to make the image appear closer to reference white balance, grayscale and white point of D65.
	- Off and rely instead on correct calibration.
	- Changes the Colour Space / Colour Gamut depending on the video format, selecting between the colour standards assigned to different video formats such as SDR, HDR and Dolby Vision.
	- On for SDR so the colour gamut points fall closest to their reference gamut points with SDR video input. In this setting, the Rec709 Colour Sweeps can now be calibrated throughout the gamut range.
	- Greyed out for HDR signal.

**Enable HUE Saturation Brightness Offset Gain**

- **Color tuner The Formovie Theater colour management system, or CMS. It corrects colour errors and allows** setting to their respective reference points on each standard's colour gamut chart. Essentially a colour saturation, hue/tint and brightness control for each primary and secondary colour, unlike the main menu controls which control these colours as a group.
	- Use on initial set-up to make the screen image colours appear natural or to the creator's intent.
	- Use a colour meter and software and ensure the projector is in the same colour space mode standard as the video source, such as BT.709, DCI-P3 or BT.2020 (set in "Colour Space").

#### **SDR**

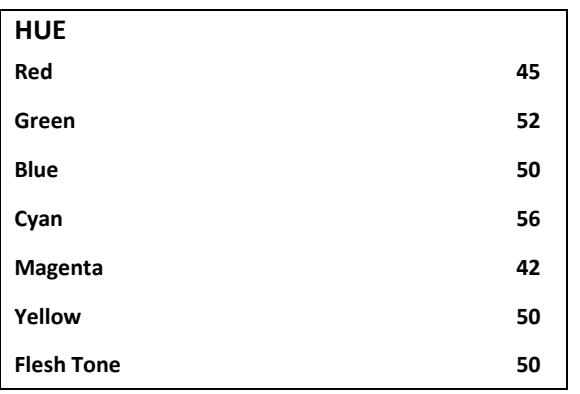

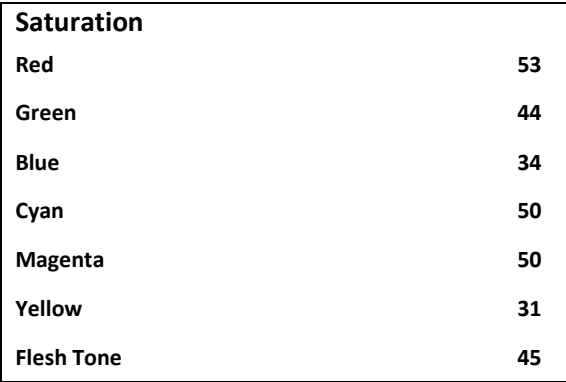

#### **Brightness**

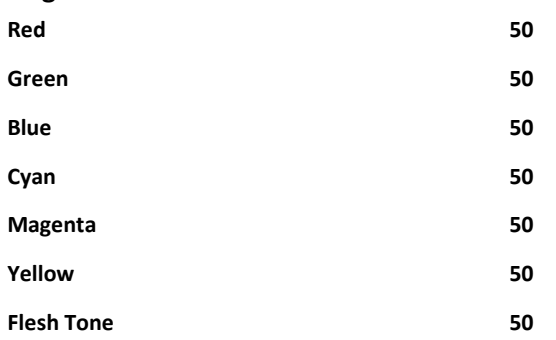

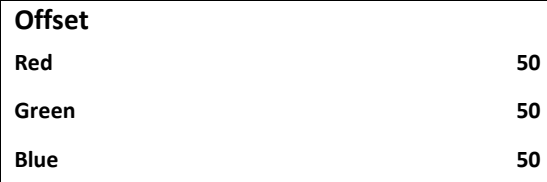

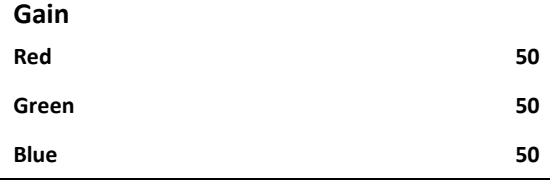

## **HDR**

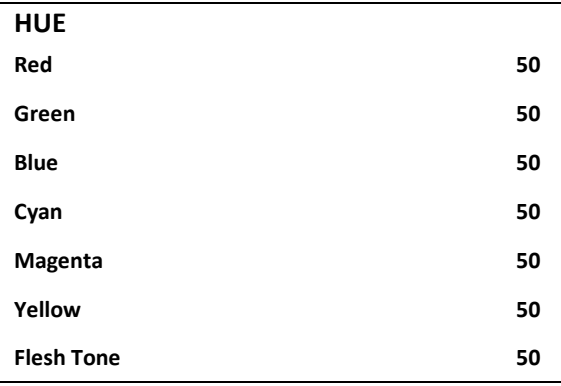

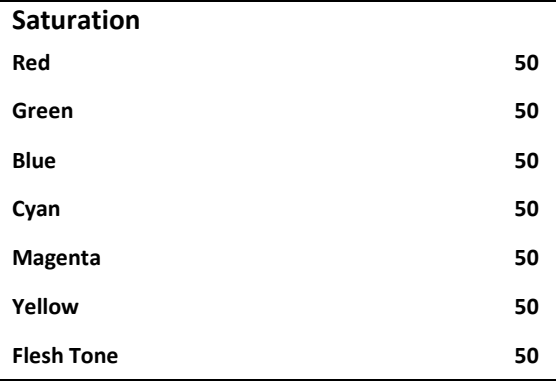

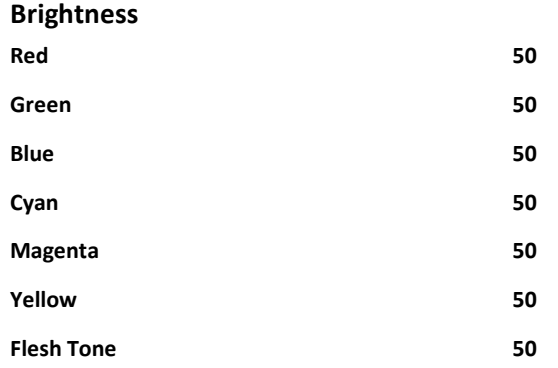

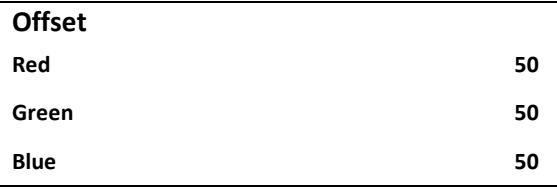

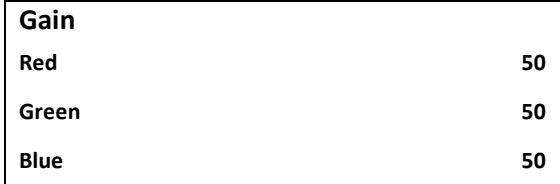

### **11 Point White Balance Correction**

- Corrects each white level value at 11 points along the grayscale setting the grayscale flat. It also corrects gamma.
- Use it to correct any colour temperature/white balance issues at any point along the range which aren't falling into their respective reference points after setting the initial basic 2-point white balance or Colour Temperature. This will also correct the gamma curve based on the value being used such as 2.0, 2.2, 2.4, etc.
- These settings are global across every picture mode, signal format and HDMI input.

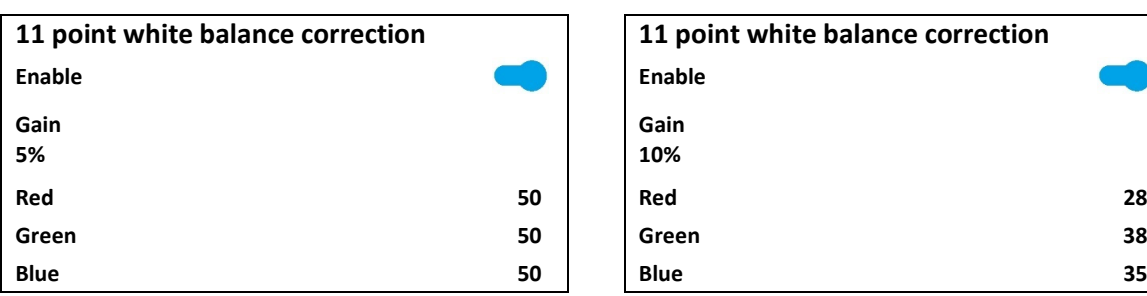

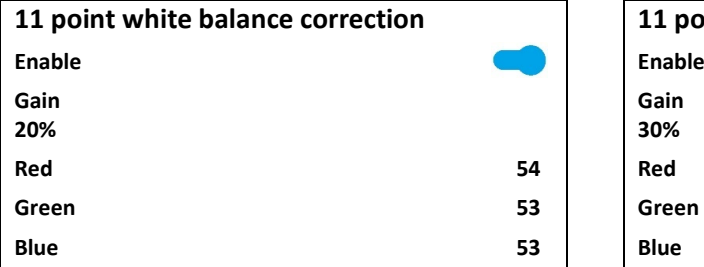

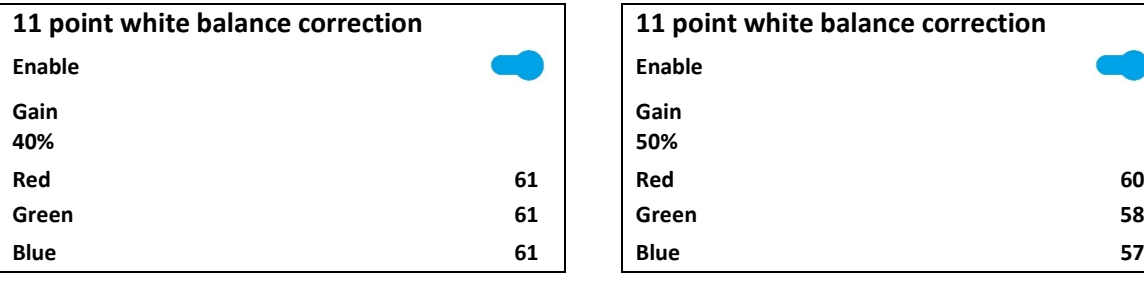

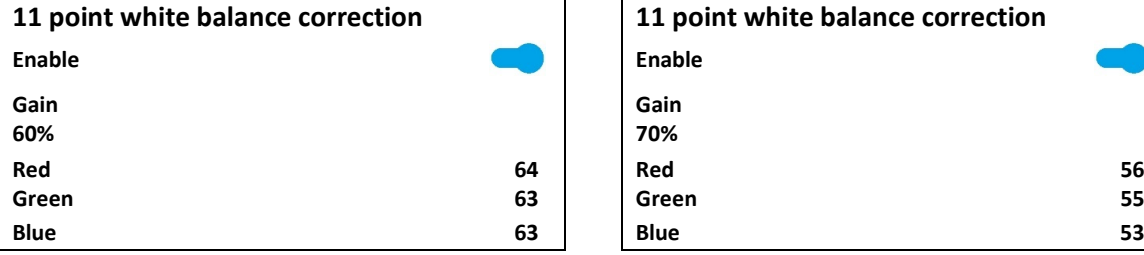

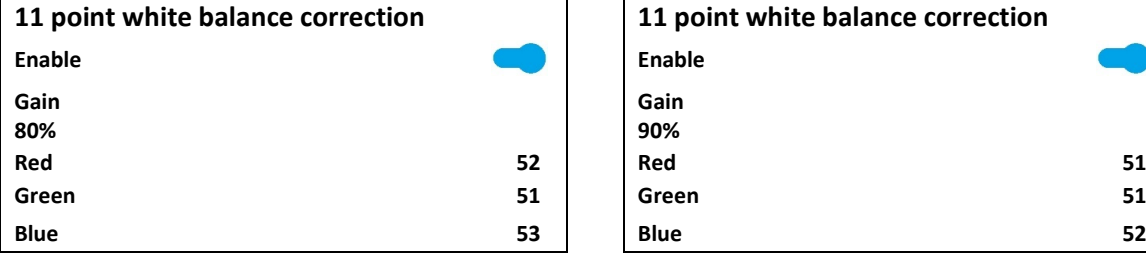

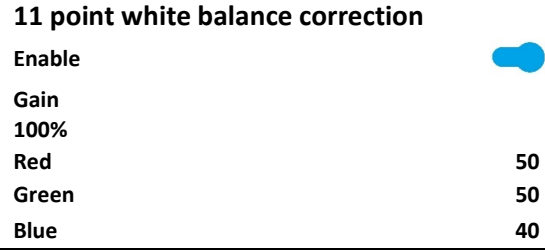

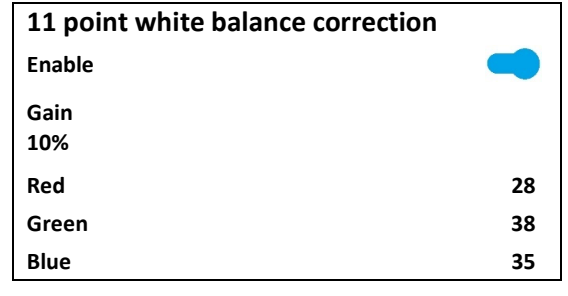

# **11 point white balance correction 11 point white balance correction Gain 30% Red 54 Red 61 Green 53 Green 60 Blue 53 Blue 59**

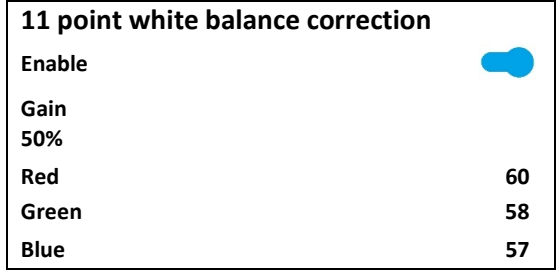

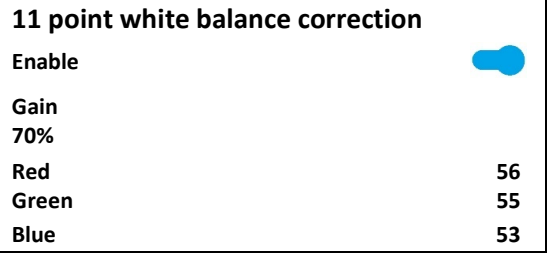

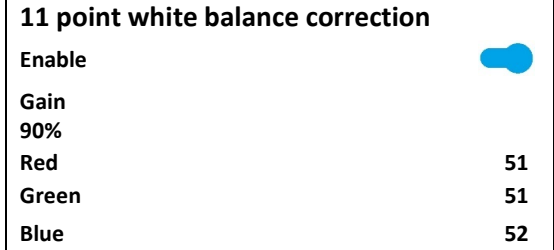